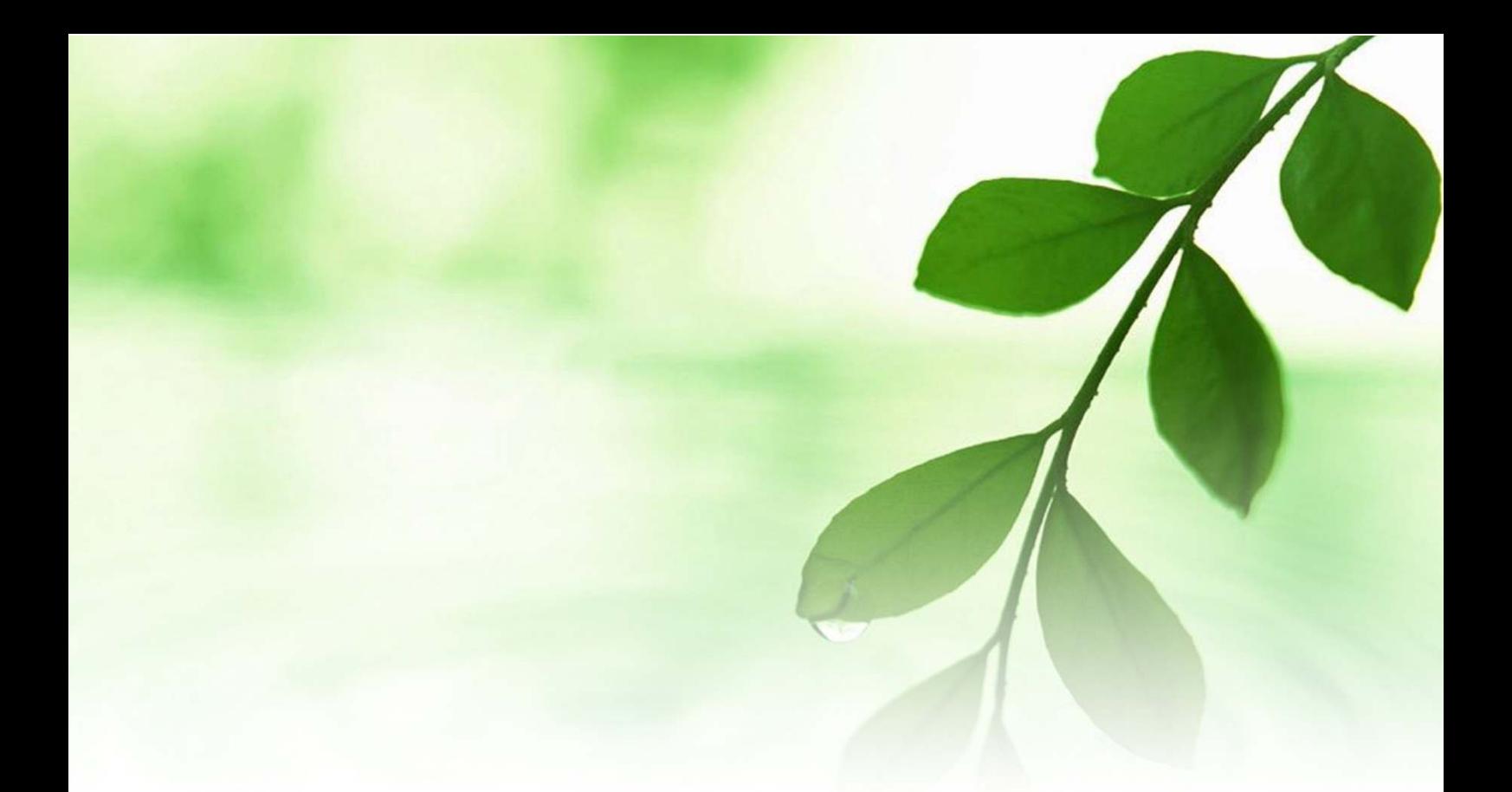

# アフィリエイト入門講座 FC2 ブログ開設マニュアル 【naruto】

■著作権について

本冊子と表記は、著作権法で保護されている著作物です。 本冊子の著作権は、発行者にあります。 本冊子の使用に関しましては、以下の点にご注意ください。

■使用許諾契約書

本契約は、本冊子を入手した個人・法人(以下、甲と称す)と発行者(以下、 乙と称す)との間で合意した契約です。本冊子を甲が受け取り開封するこ とにより、甲はこの契約に同意したことになります。

第1条本契約の目的:

乙が著作権を有する本冊子に含まれる情報を、本契約に基づき甲が非独 占的に使用する権利を承諾するものです。

第2条禁止事項:

本冊子に含まれる情報は、著作権法によって保護されています。甲は本 冊子から得た情報を、乙の書面による事前許可を得ずして出版・講演活 動および電子メディアによる配信等により一般公開することを禁じます。 特に当ファイルを 第三者に渡すことは厳しく禁じます。甲は、自らの事 業、所属する会社および関連組織においてのみ本冊子に含まれる情報を 使用できるものとします。

第3条損害賠償:

甲が本契約の第2条に違反し、乙に損害が生じた場合、甲は乙に対し、 違約金が発生する場合がございますのでご注意ください。

第4条契約の解除:

甲が本契約に違反したと乙が判断した場合には、乙は使用許諾契約書を 解除することができるものとします。

第5条 青任の範囲:

本冊子の情報の使用の一切の責任は甲にあり、この情報を使って損害が 生じたとしても一切の責任を負いません。

#### ■無料ブログ「FC2 ブログ」の開設

ここでは、無料ブログの中でも 3 本の指に入る有名な「FC2 ブログ」の 開設方法について説明します。

「FC2 ブログ」は、ホスティングサービスを運営している「FC2」が提供 している無料ブログサービスです。

一般の方はもちろんの事、アフィリエイターも数多く利用しています。

その最大の理由は、使い勝手が良いからなのですが、「FC2 ブログ」には 次の様な特長があります。

#### 【FC2 ブログの特長】 ブログの特長】

·ドメインがサブドメインタイプなので、SEO に有利である。 •テンプレートが豊富にある。 (SEO 対策が施されているものもある。) ·HTML、CSS を自由に編集する事が可能。 ·ファイル容量が 1GB と大きい。 ・アフィリエイトなど商用利用が可能である。 ・記事作成にあたっての操作・編集が簡単である。

「FC2」ブログの開設は誰にでも簡単に出来ます。 アフィリエイトをスタートする上で、無料ブログの開設・運営は基礎中 の基礎の部分になりますが、決して難しくありませんので、是非チャレ ンジしてみてください。

では早速、「FC2」ブログを開設してみましょう。

#### 【FC2 ブログを開設する方法】

- 1.「FC2」のサイトにアクセスします。
	- $\Rightarrow$  http://fc2.com/
- 2. 下の様な画面が開きますので、画面左上の<mark>「新規登録」</mark>を クリックします。

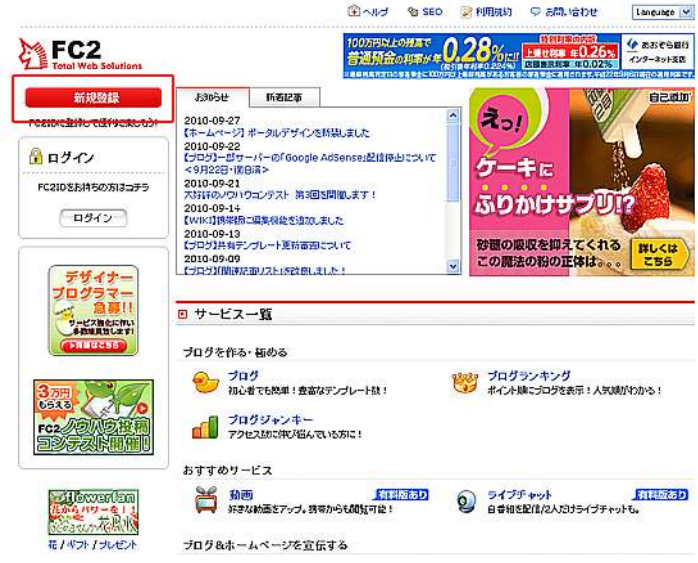

3.下の様なメールアドレスを入力する画面が表示されたら、 受信可能なメールアドレス及び、画像認証(数字)を入力して、 い利用規約に同意して登録する」をクリックします。

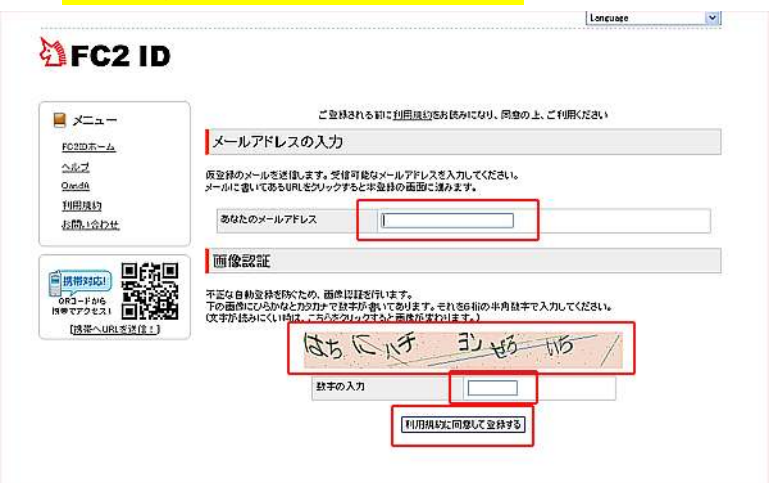

4.下の画面が表示されましたら、仮登録が完了です。 先程入力したメールアドレスに、本登録用メールが届きますので、 メールを確認の上、メールに書かれてある指定された URL をクリッ クします。

## **TEC2 ID**

道FC2 ID

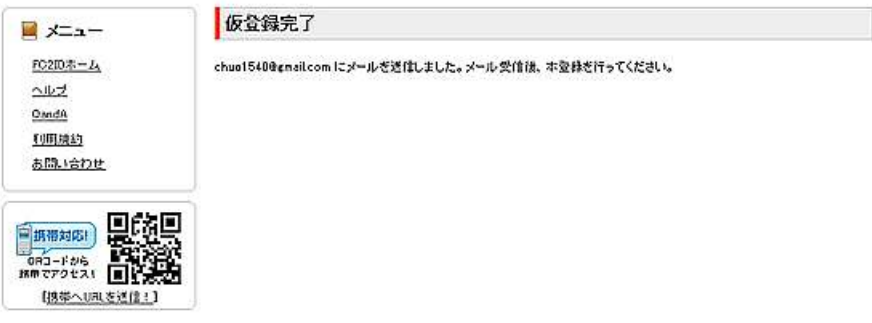

5.下の画面が表示されたら、プロフィールの入力を行い、<mark>「登録」</mark>を クリックします。

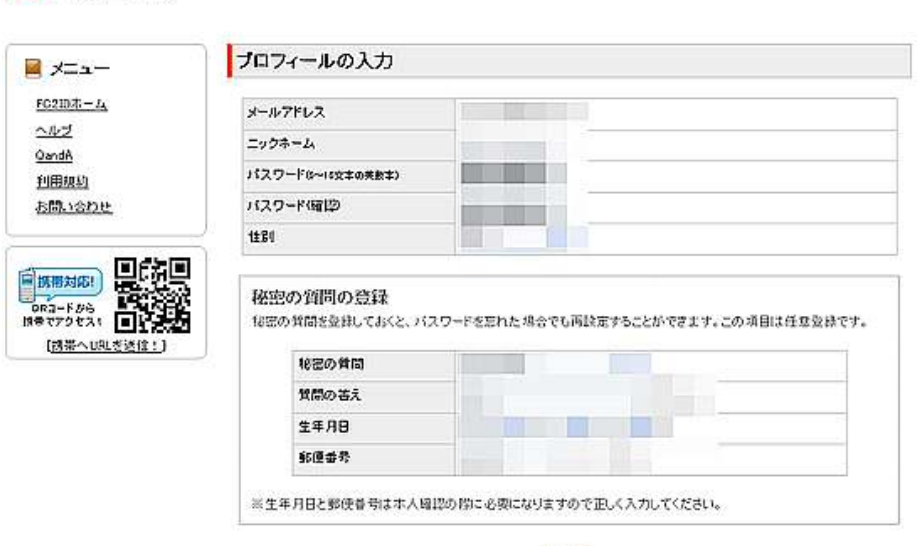

(放録)

6.下の画面が表示されたら、本登録完了です。 指定したメールアドレスへ確認メールが届きますので、内容に間 違いが無いかを確認します。

## 着FC2 ID

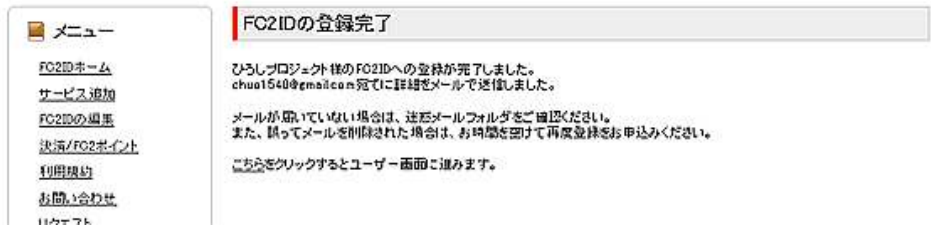

7. メールに書かれてある「ログイン URL」(http://id.fc2.com/)を クリックし、FC2 へログインします。 ログインすると、以下の様な画面が表示されます。

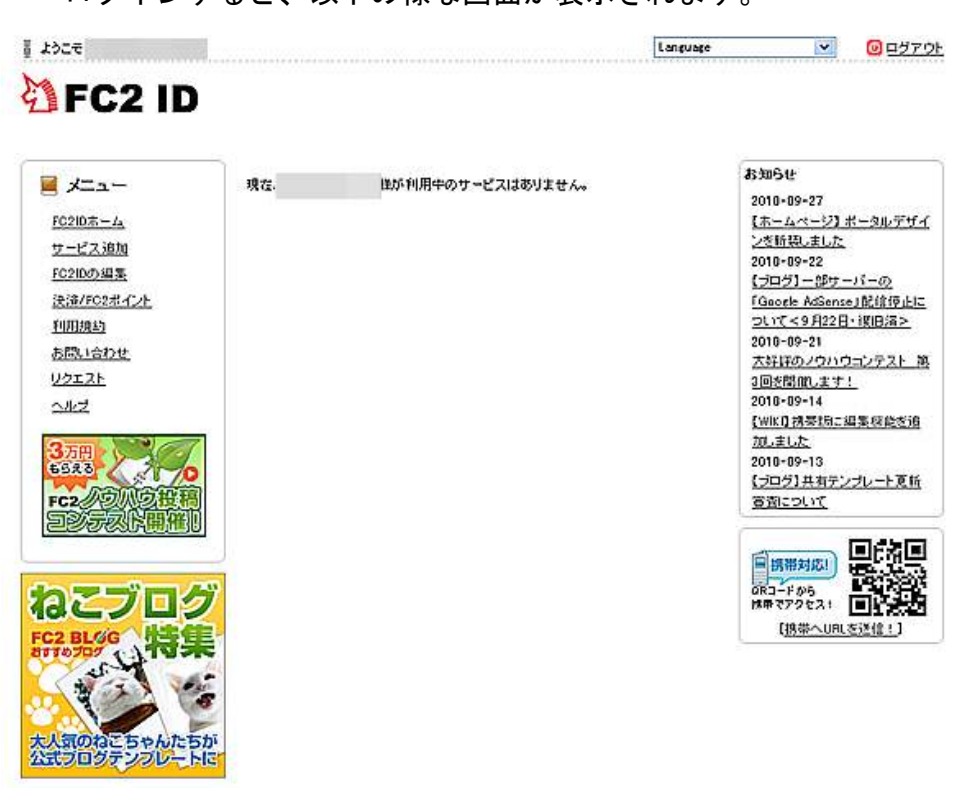

8.7の画面の左側にある「サービス追加」をクリックします。

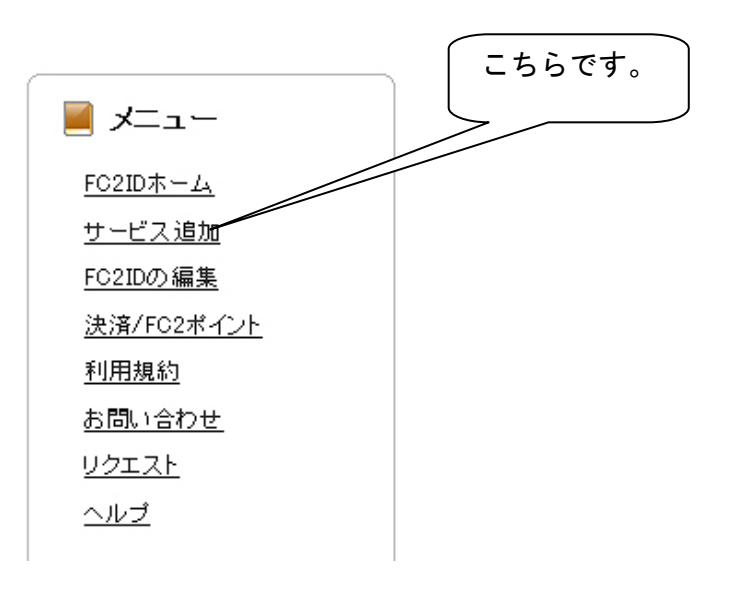

9.「サービス追加」の画面が表示されますので、この中から <mark>「ブログ」</mark>の右下にある<mark>「サービス追加」</mark>をクリックします。

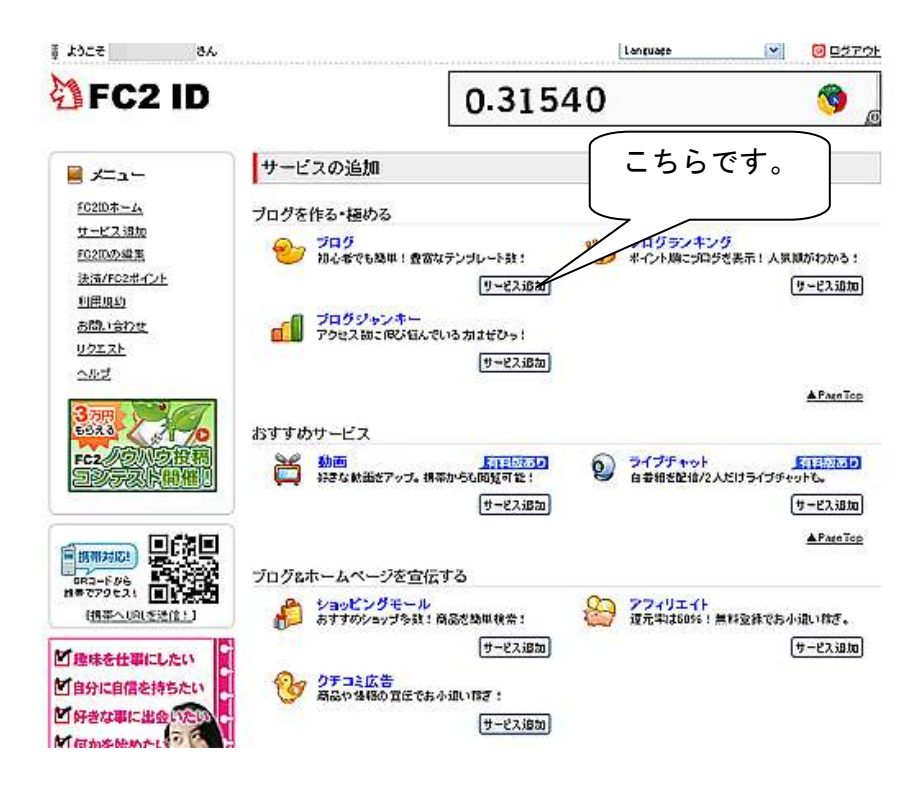

10.「サービス追加」をクリックすると、以下の画面が表示されます。 この中から<mark>「はじめての方」</mark>をクリックします。

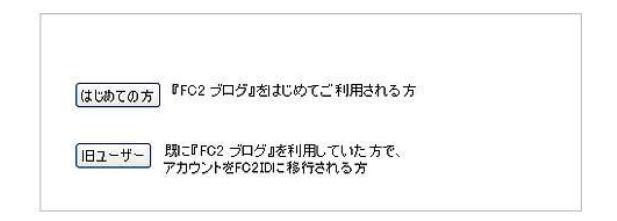

11.「ユーザー情報入力画面」が表示されますので、必要事項を入力し いないに同意して登録する」をクリックします。

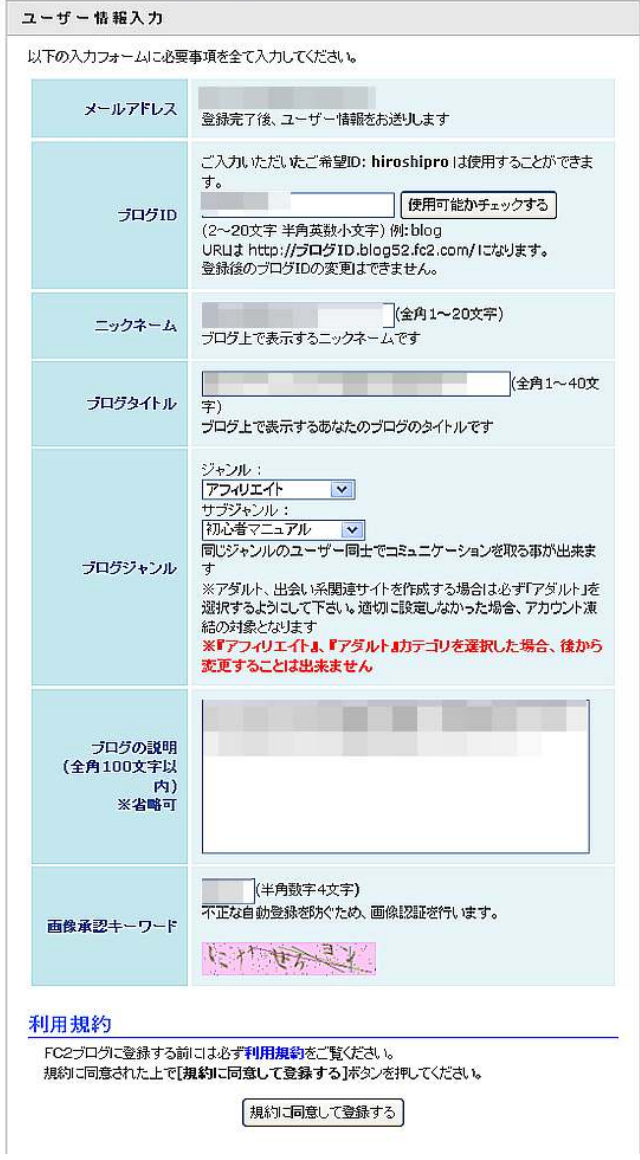

12. 次に「テンプレート選択」を行います。 自分の好みのテンプレートにチェックを入れ、「選択」をクリック します。(後で変更出来ます。) 今回はアフィリエイト用という事で、「2カラム右サイドバー 仕様」の「business-u1」というテンプレートを選択します。

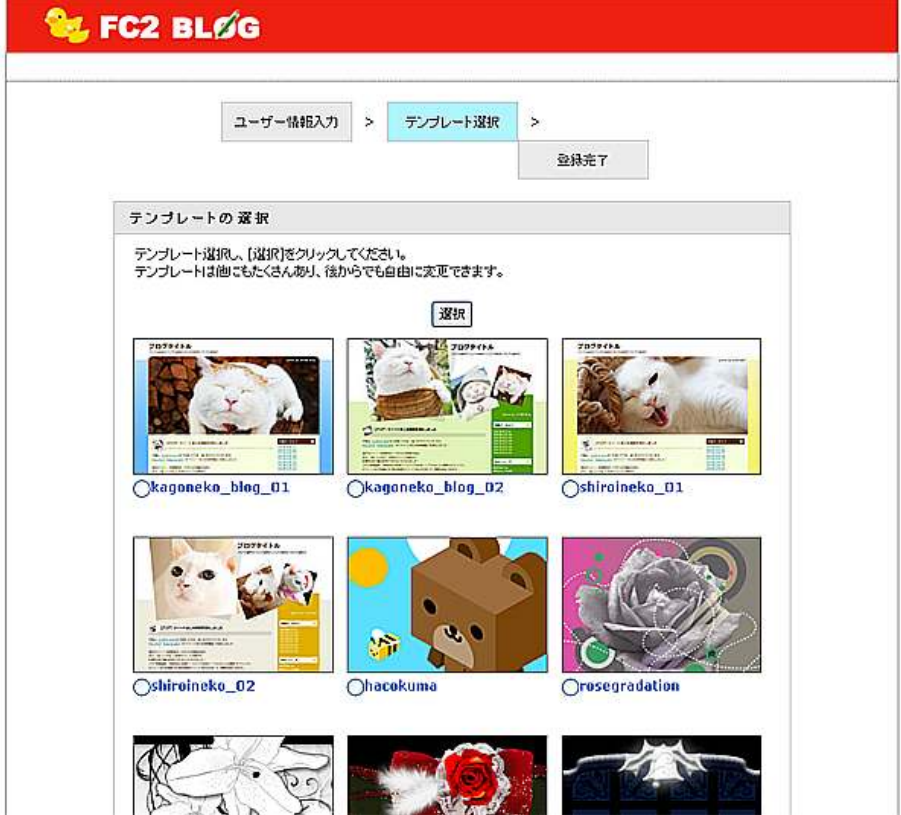

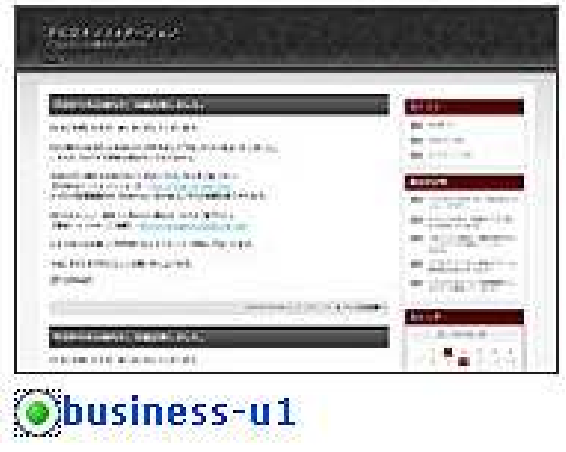

13. テンプレートの選択が終了しますと、以下の画面が表示され、 「FC2 ブログ」のユーザー登録が完了します。 ここで試しに、ブログにログインしてみましょう。 回面の左下にある「ブログにログインする方は次のステップへ」 をクリックします。

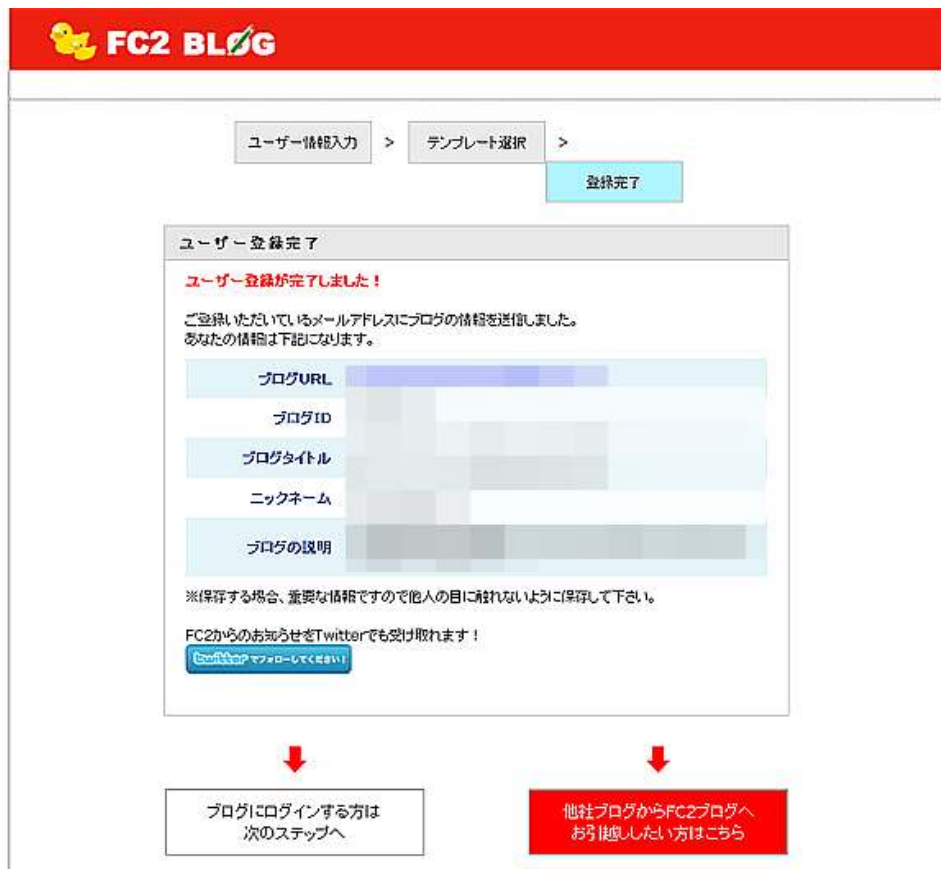

14. 13で<mark>「ブログにログインする方は次のステップへ」</mark>をクリック しますと、アクセス解析やプロフィール、カウンターの設定画面 が表示されますが、とりあえずは無視して下さい。 (アクセス解析の設置につきましては別冊のマニュアルで説明し ます。)

画面一番下の<mark>「ログインする」</mark>をクリックします。 J 無料アクセス解析を設置する ##にきくのプログユーザーが利用しています あなたのブログの訪問者数やアクセス回数、 どのページが入気か、どんな言葉で検索されたか、など アクセス解析を追加 アクセス解析を設置すると様々なことがわかります。 →アクセス解析の特長を見る 不要な方は次のステップへ J 無料ブロフを設置する 質問に答えるだけでプロフィールを作成でき、 アパターや100の質問なども簡単に作成できます。 ブロフを追加 プロフを設定した後は、ブログ管理画面から 公式ブラグインのプロフを追加するだけです。 不要な方は次のステップへ 無料カウンターを設置する アクセス統計がついた携帯対応のカウンターで、 ブログプラグインから簡単に設置できます。 カウンターを追加 オリジナル素材やカウンター数の設定、 昨日、今日のカウント表示など多くの機能があります。 不要な方は次のステップへ ш 早速プログ記事を書く とにかく記事を書きたい方は、以下からログインして記事を書いてみましょう。 1. ログイン後、左メニューから『新しく記事を書く』をクリック 2. タイトルと本文を入力(改行は自動的に改行されます) 3. そのまま『保存』をクリック 自分のブログを見て、投稿されているか確かめてみましょう! ログインする ブログの使い方は? 詳しく知りたい方はこちらのマニュアルをご覧下さい。

それではFC2ブログをお楽しみ下さい!

Copyright (c) 1999 FC2 inc. All Rights Reserved.

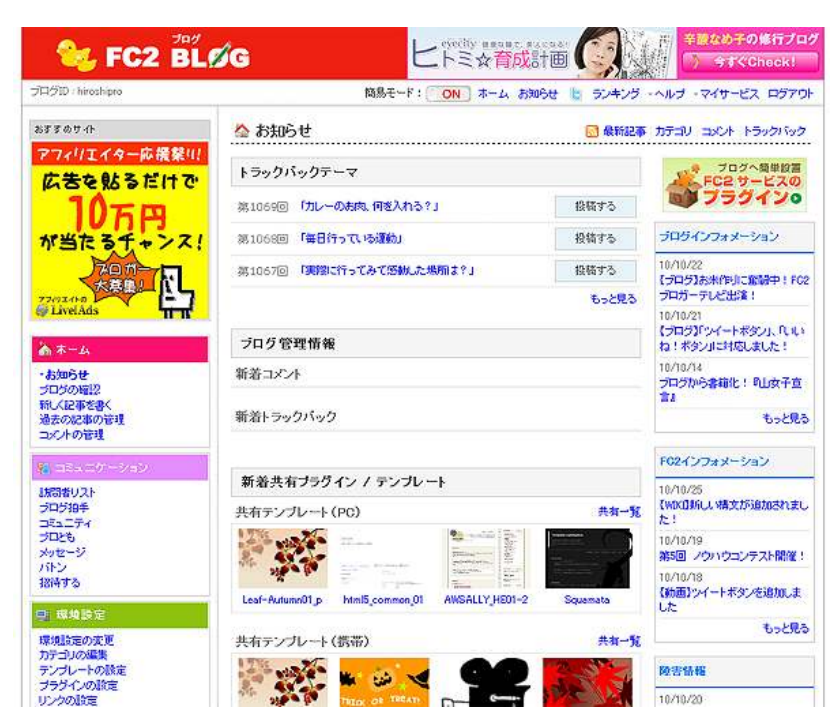

15. ログインしますと、管理画面が表示されるかと思います。

この状態で管理画面の左側バーにある<mark>「ブログの確認」</mark>をクリック しますと、以下の様な"記事無しブログ"が表示されます。

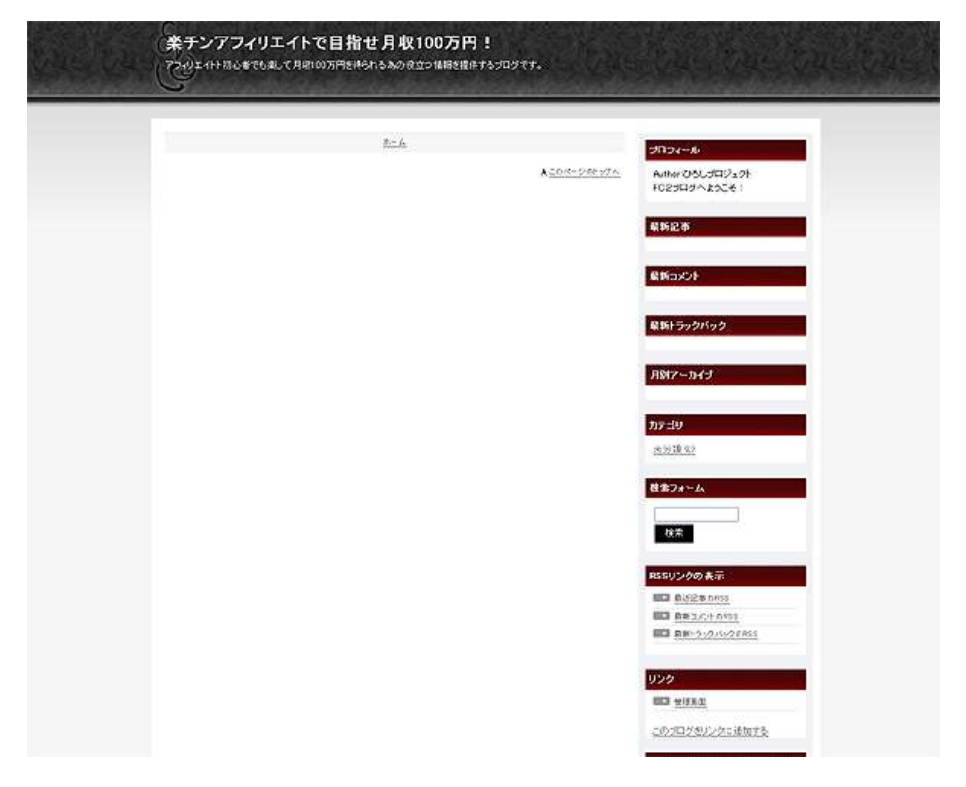

以上で、「FC2 ブログ」の開設は完了です。

この後は、実際にブログ記事の作成に入りますが、ブログ記事の作成方 法につきましては、別冊のマニュアルでご説明致します。

お疲れ様でした。

## ■終わりに

いかがでしたか?

是非あなたのビジネスにも有効活用してください^^

このレポートがあなたのお役に立てたら幸いです

最後までお付き合いいただきまして、ありがとうございま した。

#### メインブログ

### 本業を超える情報商材アフィリエイトブログ

http://momo5577.xsrv.jp/wordp/

メルマガ

ネットで稼ぐ!インターネットビジネス情報

http://www.neo2-server-3.com/~user149/neo/usrctrl.php?pg=g5ck

ご意⾒ご質問などございましたら、

お気軽に相葉までお知らせください。

naruto.aiba555@gmail.com

#### 最後までご精読ありがとうございました。